## راهنمای تصویری تنظيم اکانت ایميل بر روی iphone و ipad) نسخه ٦ و بالاتر )

- ابتدا وارد منوی settings شوید .
- سپس منوی Calendars, Contacts, Mail را انتخاب نمایيد.
	- در این صفحه گزینه Account Add را انتخاب نمایيد.

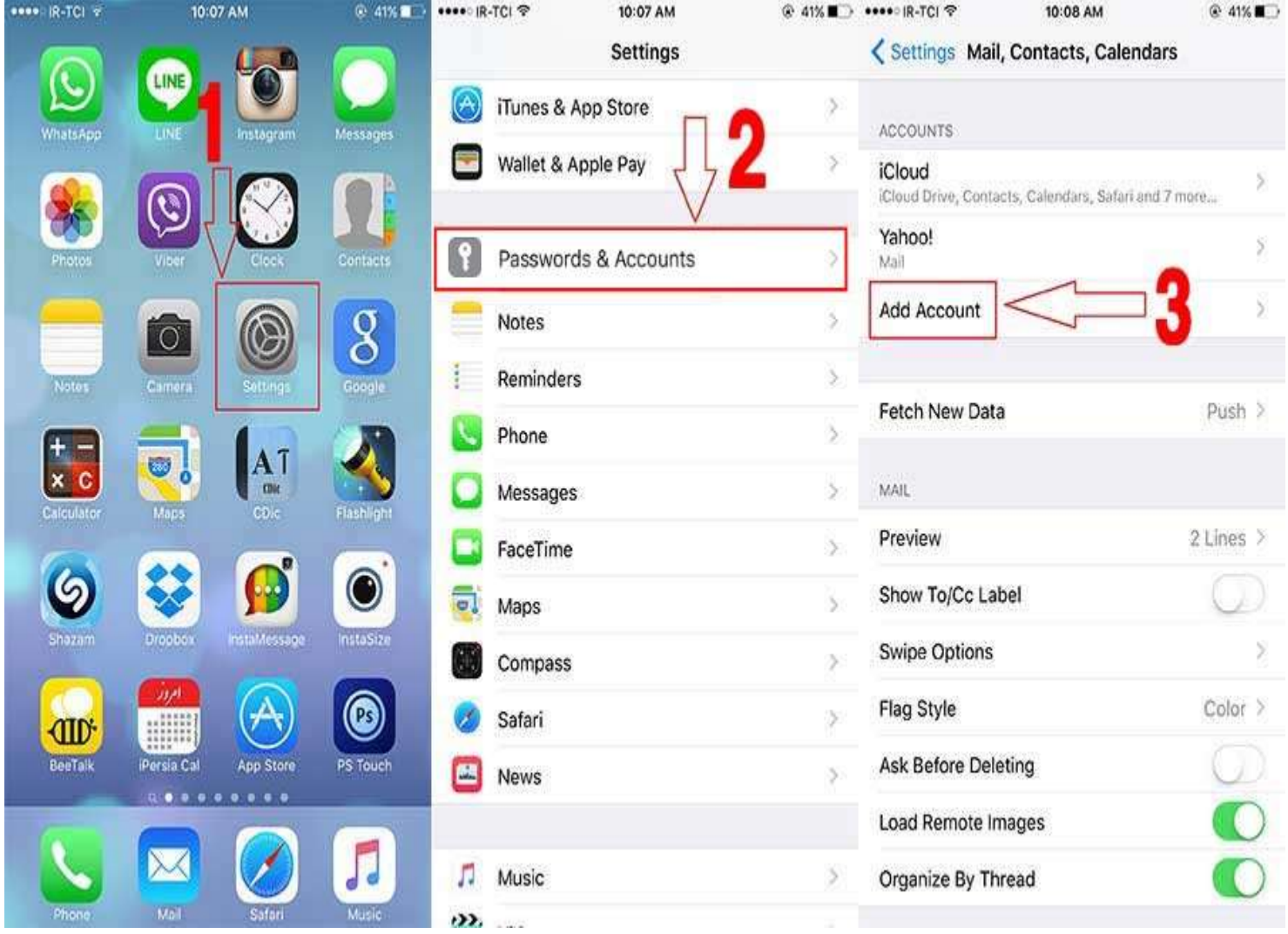

- نوع اکانت ایميل را Other انتخاب نمایيد.
- سپس گزینه Account Mail Add را انتخاب نمایيد.
- در قسمت Account New اطلاعات مربوط به اکانت ایميل خود را وارد نمایيد.
	- Name : یک نام برای اکانت ایميل خود انتخاب نمایيد.
- Email : اکانت ایميل را که در کنترل پنل هاست ایجاد نموده اید وارد نمایيد.
	- Password : گذرواژه اکانت ایميل را وارد نمایيد.

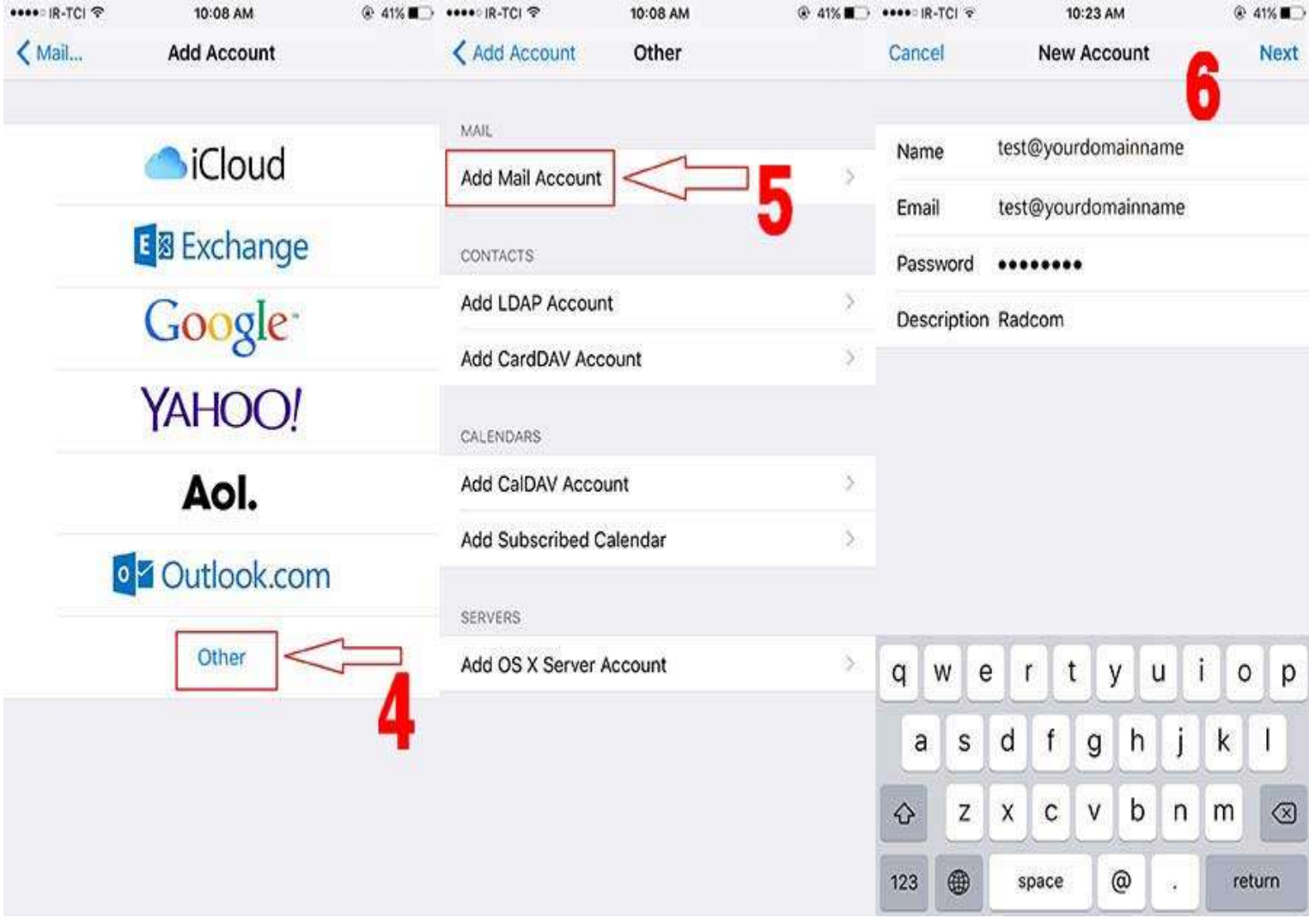

- سپس گزینه Next را انتخاب نموده و مرحله بعد را طبق تصویر تنظيم نمایيد.
- پس از ذخيره نمودن تنظيمات، می توانيد اکانت مورد نظر را در ليست اکانت ایميل های خود مشاهده نمایيد.
- در صورتی که هنگام تنظيم نمودن اکانت ایميل، خطای نمایش داده شده را مشاهده نمودید گزینه No را انتخاب نمایيد.

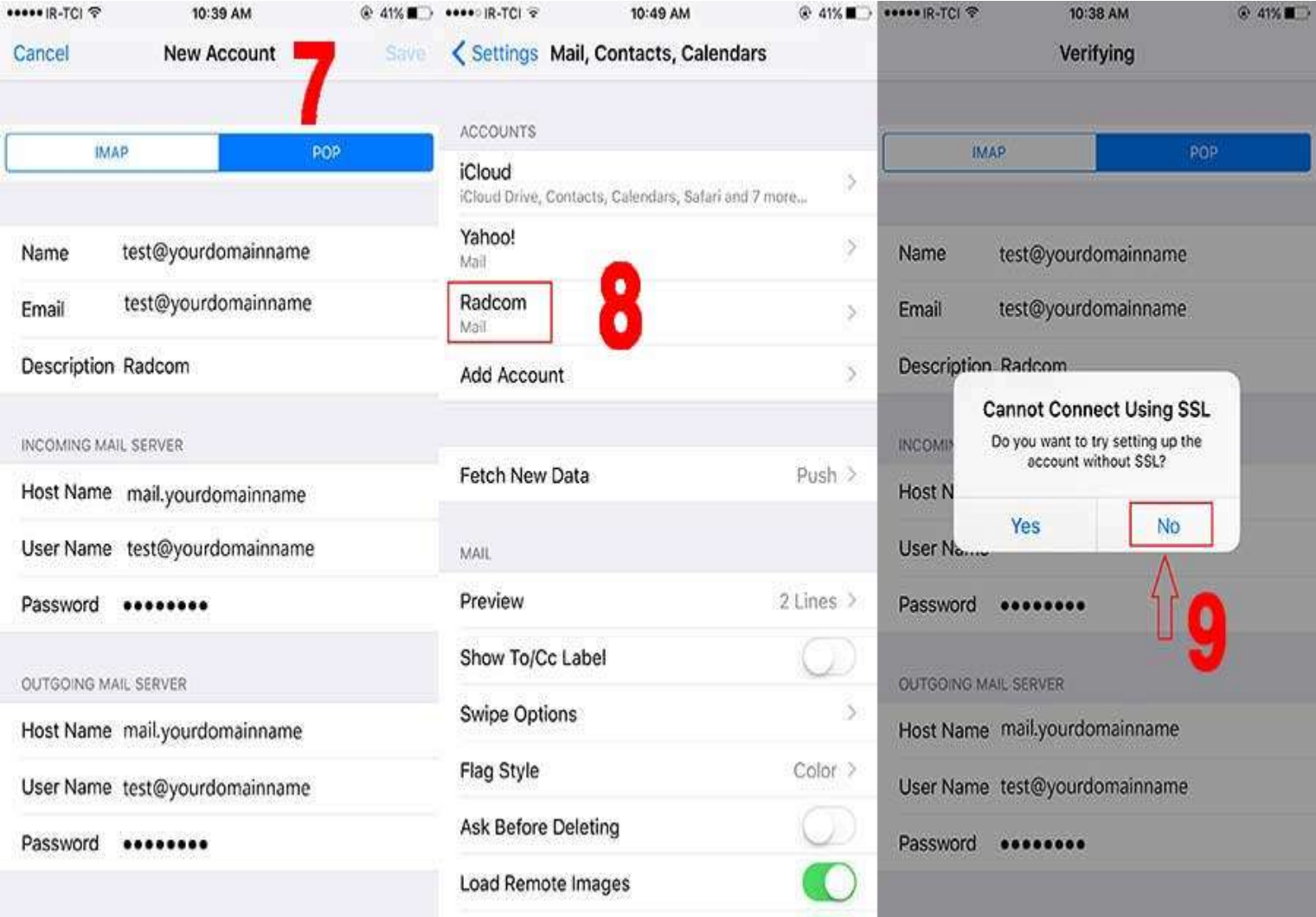

- سپس گزینه های save را انتخاب نمایيد.
- سپس به ليست اکانت های ایميل رفته و گزینه Advanced را انتخاب نمایيد.
- در منوی مشاهده شده، SSL را غيرفعال نموده و Authentication را بر روی Password قرار دهيد.

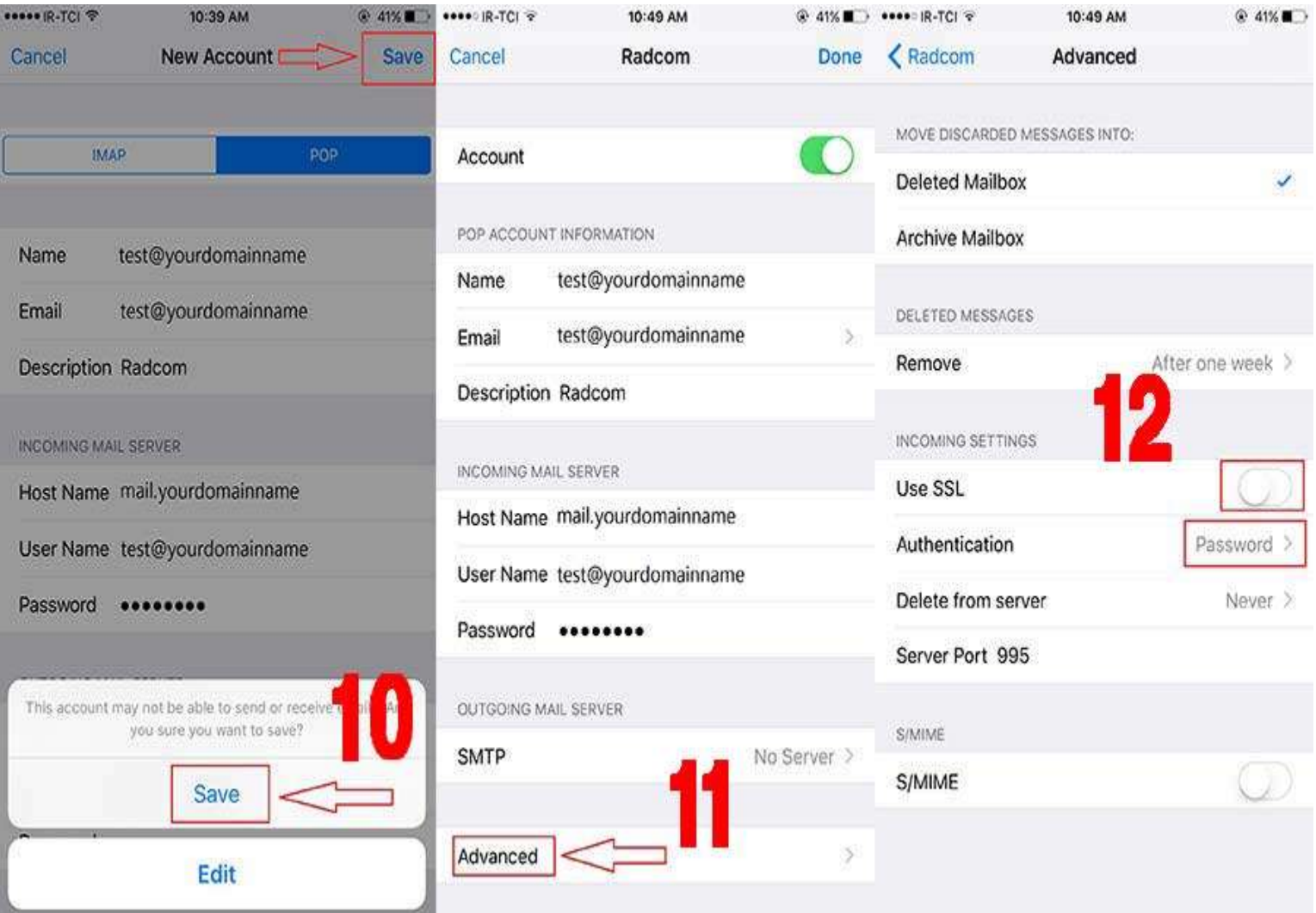

 در صورتی که هنگام تنظيم اکانت ایميل خطای نمایش داده شده را مشاهده نمودید، گزینه Continue را انتخاب نمایيد.

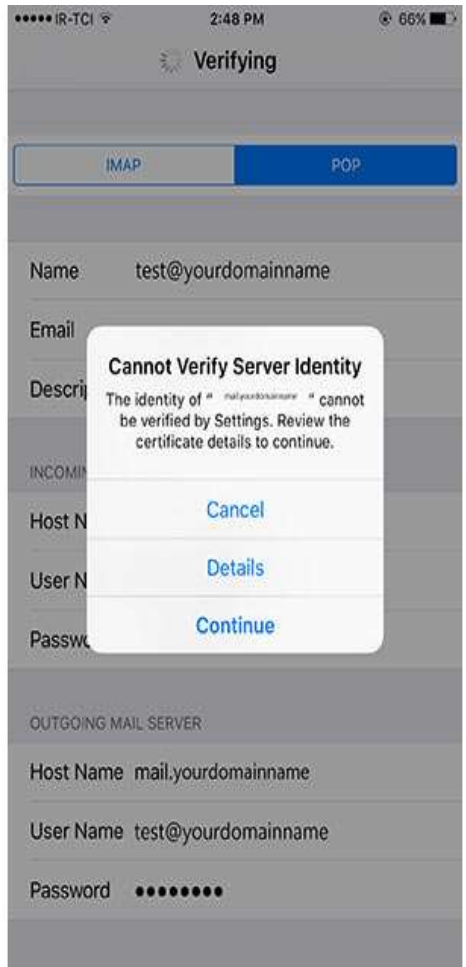

ایوب شهسواری

واحد پورتال و ایميل مدیریت آمار و فناوری اطلاعات

دانشگاه علوم پزشکی کرمانشاه